# Census Data with Tableau Public

Before you begin, download the template at

<http://public.tableausoftware.com/views/Census-Template/Dashboard?:embed=yes&:toolbar=yes&:tabs=no>

# **Get your data together**

- 1. Gather your data. You'll need:
	- a. 2010 and 2000 census data for place (with population > 2000)
	- b. Annexation data by place, from a state agency
	- c. Lat/ long of the census district
- 2. Make sure your data is in the right format
	- a. Your workbook should have two sheets: one with the data, the second with lat/long
	- b. For each sheet, header row is row 1. It doesn't matter if you have all of the same columns, but you at least need city, latitude and longitude, and a few fields of Census data.
	- c. No blank rows or columns

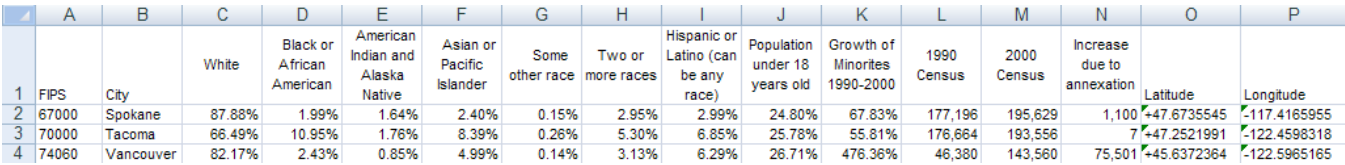

- 3. Connect to the census data and bring it into Tableau:
	- a. Open Tableau Public and Click "Open Data."
	- b. Choose Excel & find your file
	- c. Select "Single Table" and find the sheet with your data
	- d. Select "My data has a header row" and click OK
	- e. You know you've done it right when all your fields show up in the Data Window on the left hand side of Tableau.
	- f. Make sure your latitude and longitude fields are correctly geocoded. (They must be numbers to do this.) To make sure your latitude field is geocoded:
		- i. Right click on field in the data window  $\rightarrow$  Change data type to Number
		- ii. Right click on the field again  $\rightarrow$  Geographic role = Latitude
		- iii. Repeat for Longitude

# **Create map view for Major metro area.**

- o In the Data Window, ctrl-click on latitude, longitude and city and click "Show Me"
- o Drag the 2010 census population from the Data Window to the Size Shelf
- $\circ$  Right-click on the point in the middle of the ocean and choose "Exclude." This point has no lat/long data and you need to either add it to the spreadsheet or exclude it.
- o Create a calculated field on % change from last census to this
	- Right-click on 2010 Census  $\rightarrow$  Create Calculated Field
	- **Enter this formula. The formula language is similar to SQL or Excel.**

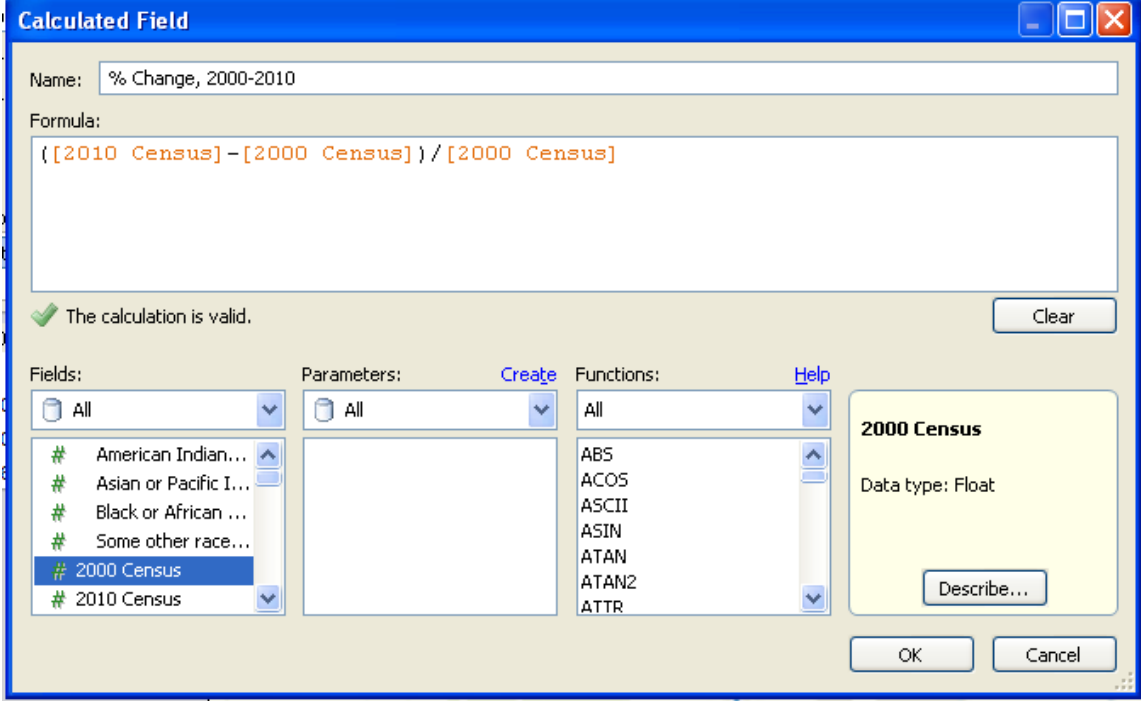

When you are done, the %Change field should show up in the Data Window.

- o Decide whether you will show absolute change or % change on color. Here we show % change. Drag "% Change" from the Data Window to the Color Shelf:
- o Format the colors. On the color legend, click Edit Colors and select Advanced button.
	- **EXECHOOSE OF Angle-blue diverging color scheme**
	- Center at the 0
	- **Set min to near your min value and max to (in this case 100%) after inspecting your data so that** there is a good color range in the middle of your data.
	- On the Color Shelf, add a grey border and 80% transparency. This will help your marks show up better when they overlap.
- o Drag "% Change from the Data Window to the Label shelf. Open the label drop-down and select "Selected." This means the label will show up only when the mark is selected.

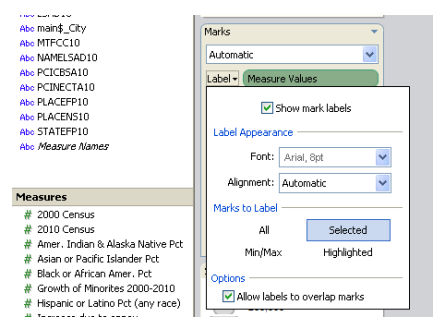

- o Rename this sheet "Metro."
- o Click the Zoom icon on the toolbar and select the area in your major metro. Your sheet should look like this:

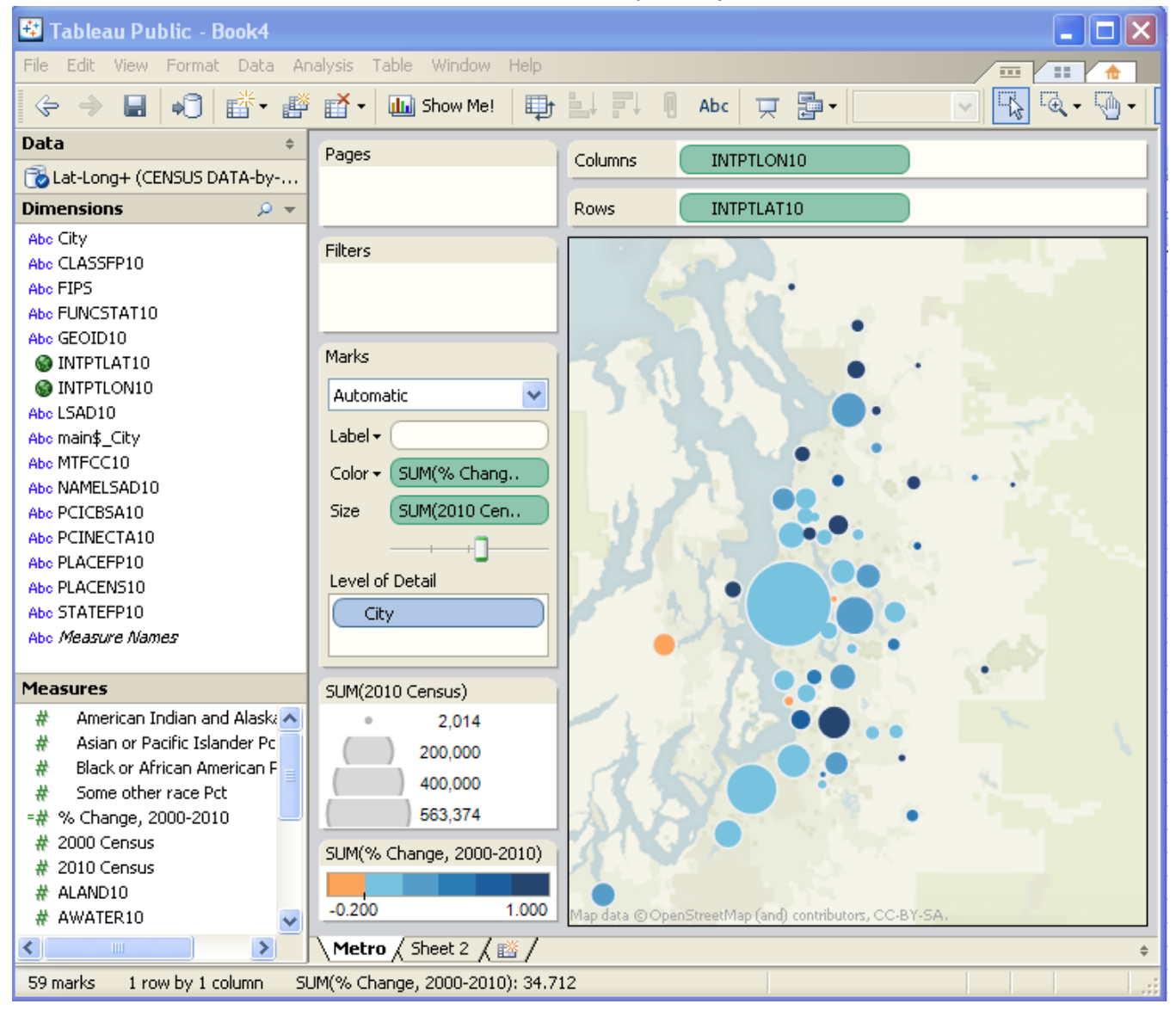

# **Create detail view**

- o Create a new sheet.
- o Add
	- Measure Names to Columns
	- **City to Rows**
	- **Measures Values to the Text Shelf**
- o You should have a text chart. Remove from the Measure Value shelf any values you don't want and reorder them as you wish.
- $\circ$  All your percentages will show up as 0. Click each in the Data Window  $\rightarrow$  Field Properties $\rightarrow$ Format Text and choose Percentage.
- o Rename this sheet "Detail."
- o It should look like this:

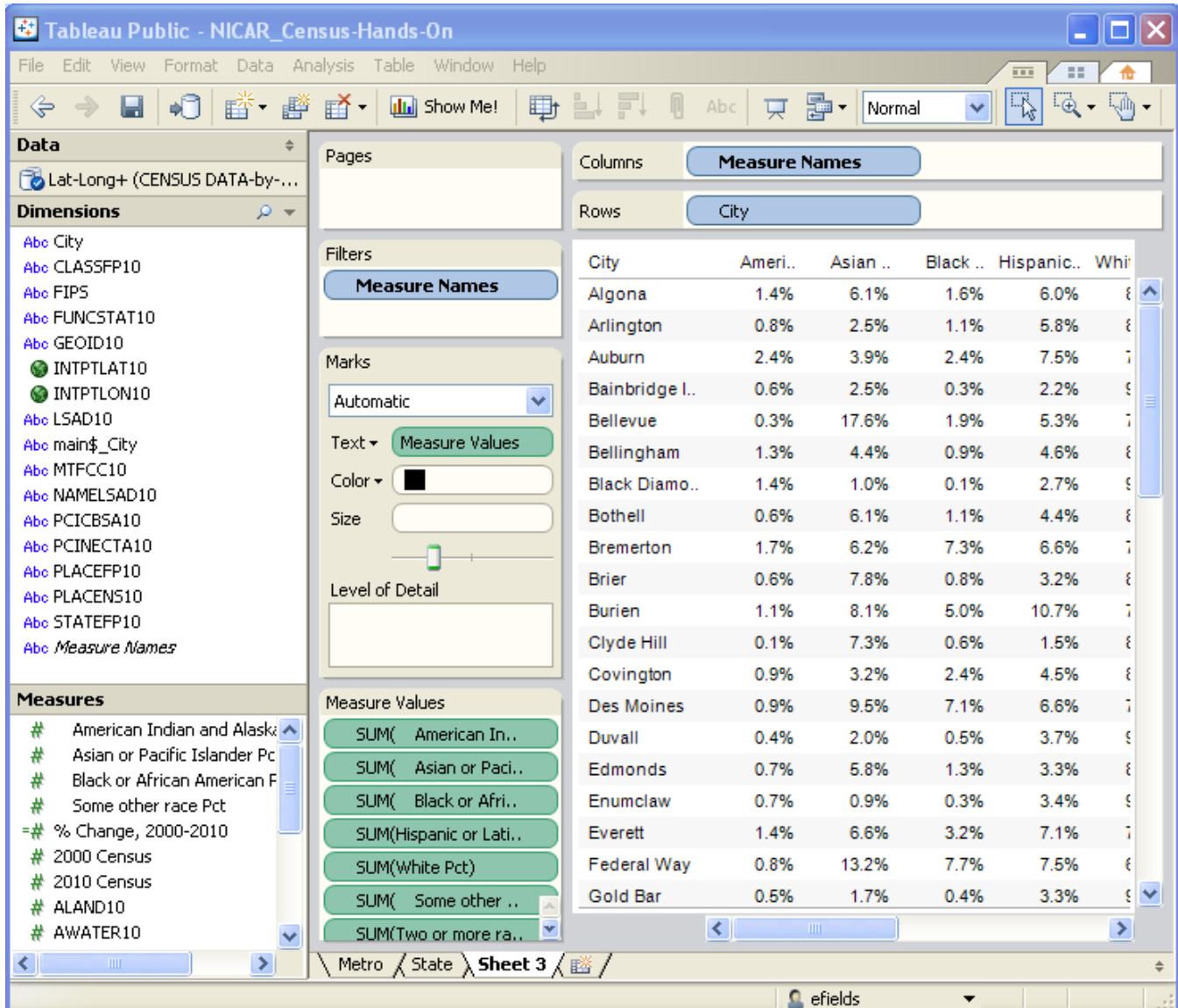

# **Create the dashboard**

- 1. Create a new dashboard
- 2. Size it to your page size: click :"Edit" in the size section in the lower-left of the dashboard. This will help you avoid scrollbars and make sure the viz looks good in your page.

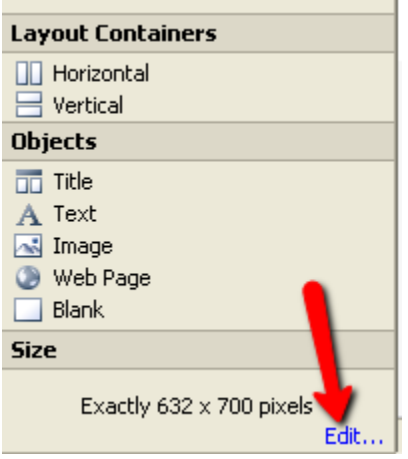

- 3. Add the map and detail views by dragging them onto the dashboard, or just double-clicking them
- 4. Arrange and lay out the views by dragging them
- 5. Change and edit titles by right-clicking on the title and choosing "Edit"
- 6. Add any explanatory text by selecting "Text" from objects and dragging onto the screen
- 7. Add a Quick Filter on City
	- a. Click on the top right corner of any view  $\_\_$  > Quick Filters  $\rightarrow$  City
	- b. Make it a compact list
	- c. Make it global
- 8. Add a highlight action: highlight on the toolbar, select City
- 9. Edit your tooltips for each view.
	- a. Select the sheet
	- b. On the main menu, select "Edit  $\rightarrow$  Tooltips."

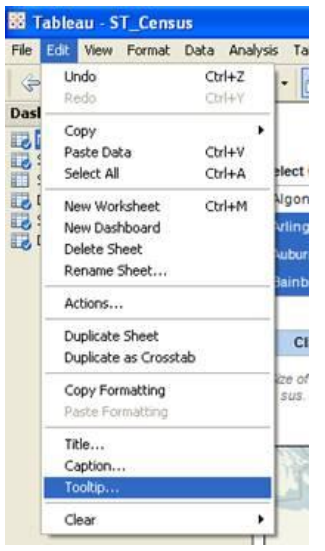

c. Repeat for the other sheet

# **Test the interaction**

- 1. Click around and see how it works
- 2. Fix the size legend so that cities keep their sizes as you change from one to another

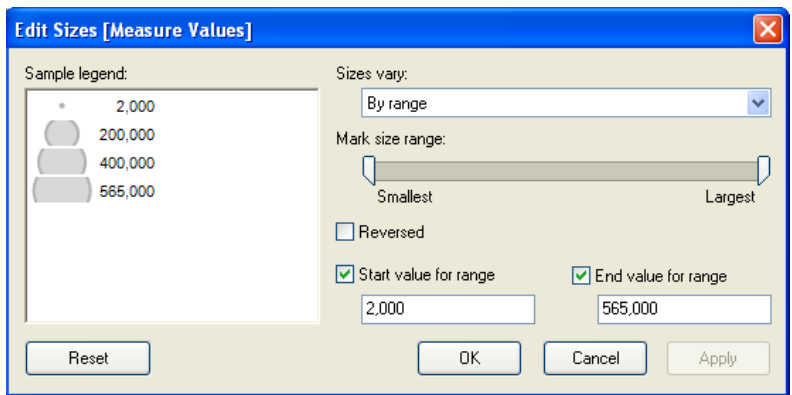

Your dashboard should look like this:

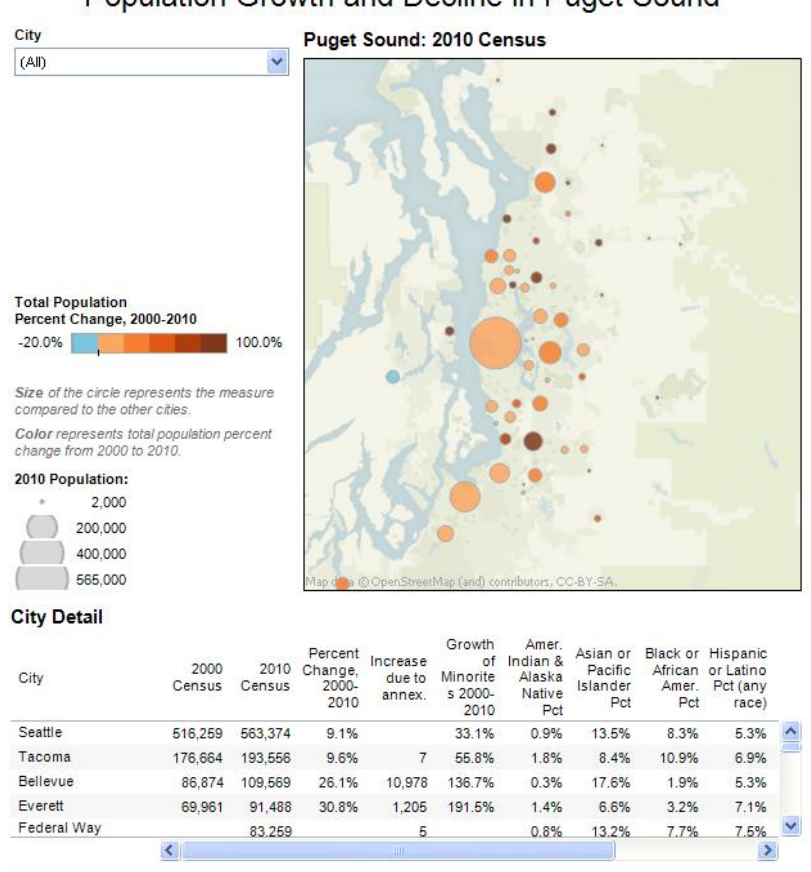

#### Population Growth and Decline in Puget Sound

Then take it to your graphics dept…. discuss the colors, layout and information presentation with them.

# **Save to the web & publish**

- 1. Save to the web
	- a. Main menu: File  $\rightarrow$  Tableau Public  $\rightarrow$  Save to web
	- b. Follow the prompts
	- c. Do not select "show sheets as tabs."
- 2. Publish
	- a. Click "Share" in the lower left
	- b. Copy the embed code and paste into your web page

# **Ambitious step**

On your map view:

- 1. Drag "Measure names" to filter
	- a. Show Quick filter—make it a compact list
	- b. Customize the filter—don't allow "all"
- 2. Drag "Measure values" to label and to size shelves Now your users can select which measure is shown on the map. On the dashboard,
	- Remove your size legend
	- Make sure the measure names quick filter is showing.

Your dashboard will look like this:

# Population Growth and Decline in Puget Sound

City  $(A|I)$ Ÿ **Select Measure:**  $\blacktriangledown$ 2010 Census

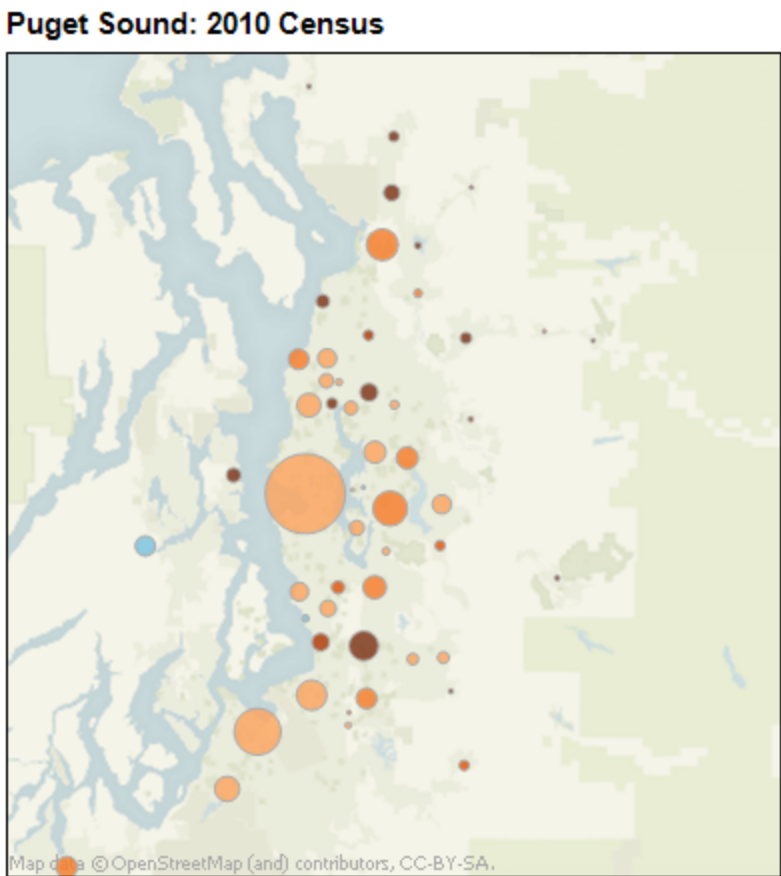

**Total Population** Percent Change, 2000-2010  $-20.0%$ 100.0%

Size of the circle represents the measure

compared to the other cities.

Color represents total population percent<br>change from 2000 to 2010.

#### **City Detail**

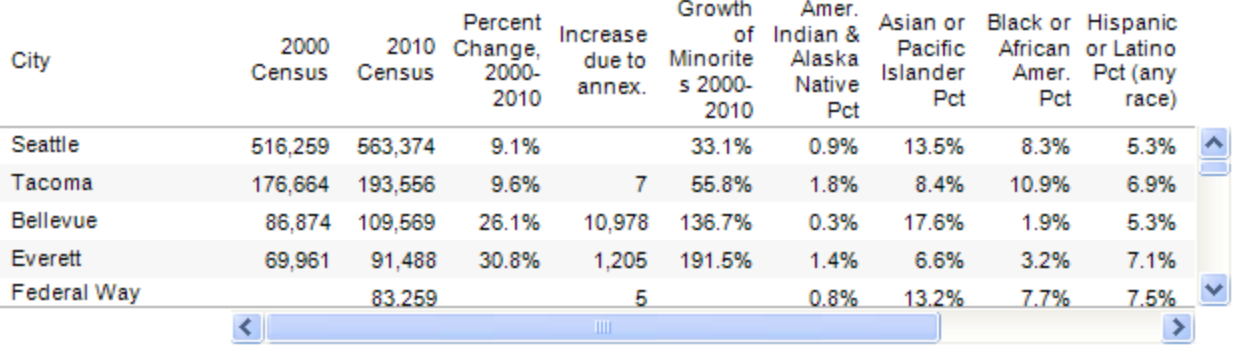